## **Introduction**

In this project we'll make our own version of the highly popular mobile game Flappy Bird. This project requires Scratch 2.0.

code<br>club

Press the space bar to flap and try to navigate through the gaps in the pipes!

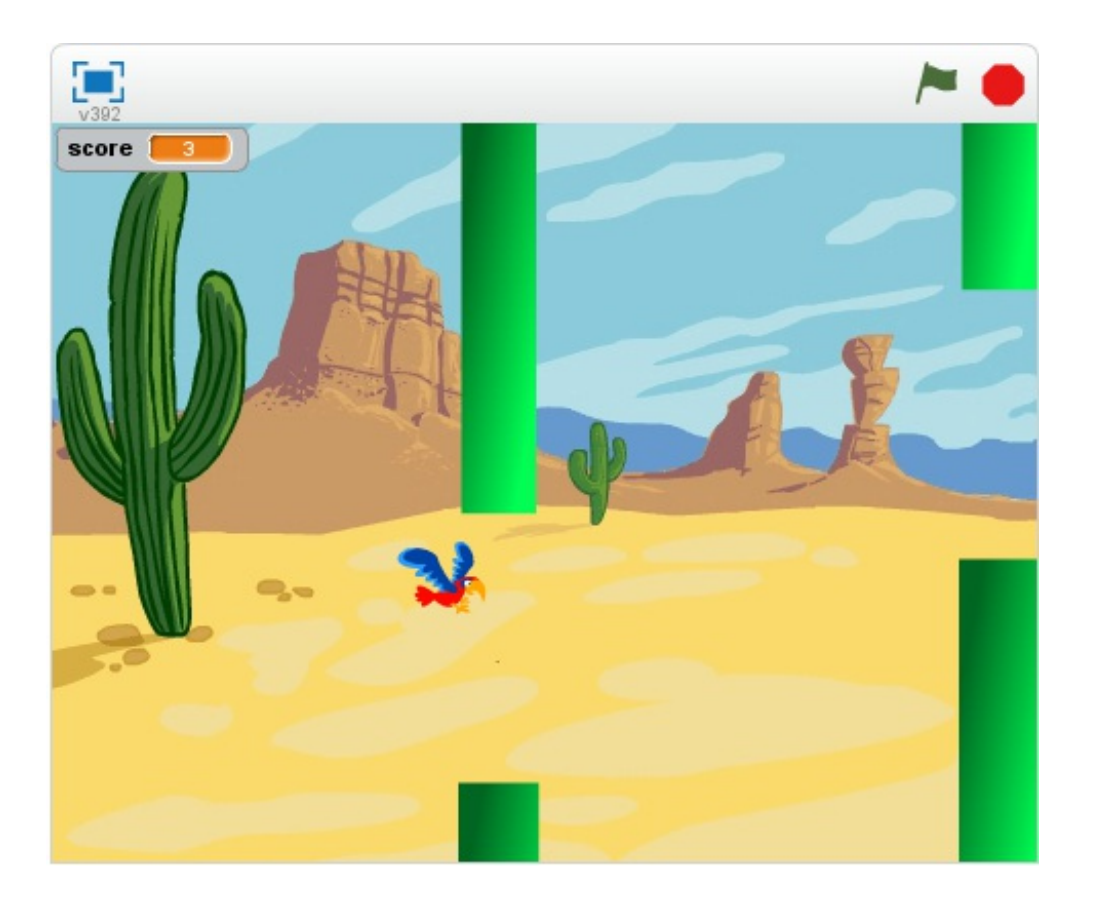

# **Step 1: Make Flappy fall**

# **Activity Checklist**

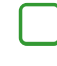

- Start a new Scratch project. Delete the cat by right-clicking it and selecting Delete
- Replace the background with an outdoor landscape.**desert** is a good choice.

Add the Flappy character. You'll need a sprite with costumes for wings

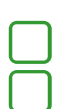

up and wings down. **parrot** is a good choice. Change the name of your sprite to**Flappy**.

Give Flappy the following script:

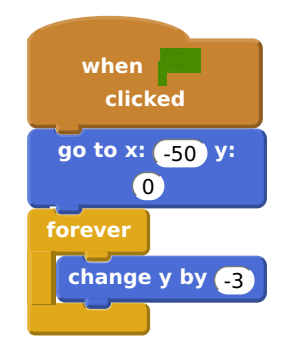

# **Test Your Project**

**Click the green flag**, does Flappy start in the middle of the screen and then fall to the bottom?

# **Save your project**

# **Step 2: Make Flappy fly**

Next, we want Flappy to flap upwards when you press the space bar.

# **Activity Checklist**

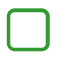

Click on the **Costumes** tab and name the costumes**wings up** and **wings down**.

Now switch back to the**Scripts** tab and add this script:

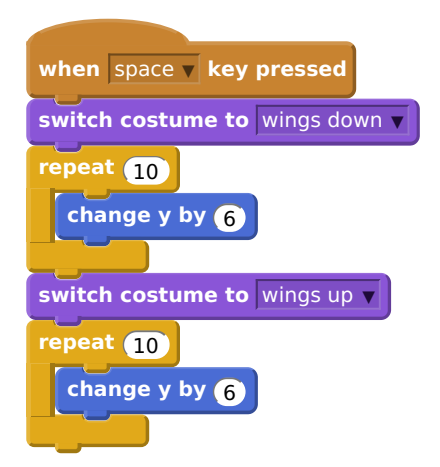

## **Test Your Project**

**Click the green flag**, are you able to control Flappy with the space bar? Do you notice that sometimes you press the space bar but Flappy doesn't move? We'll fix that next…

# **Save your project**

## **Step 3: Fix the controls**

We'd like Flappy to respond every time we press the space bar. But when we push the space bar Flappy begins two loops of movements. If we push the space bar again before these loops have finished, Scratch ignores the second press. To solve this, we'll use a variable to count up how many flaps we need to do.

# **Activity Checklist**

- 
- Disconnect the blocks under the when space key pressed and put them to the side (we'll use them in a few moments.)
- Make a new variable For this sprite only and call it flaps.
- Add the following script by draging in the blocks you put aside:

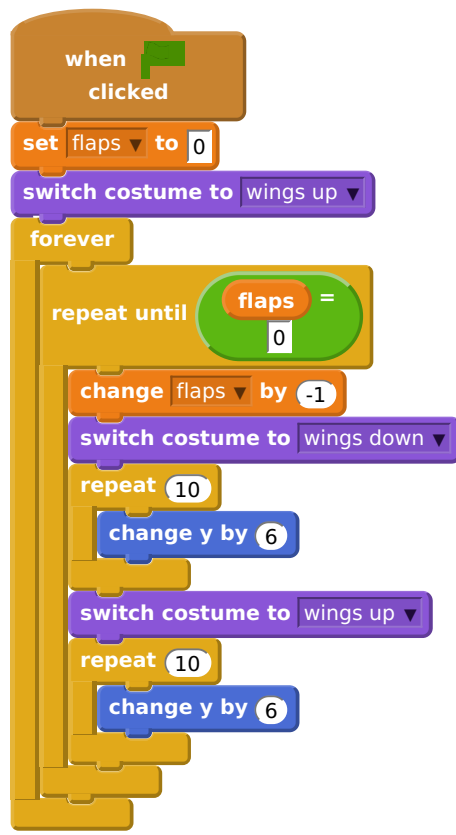

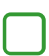

Finally, add to your when space key pressed event:

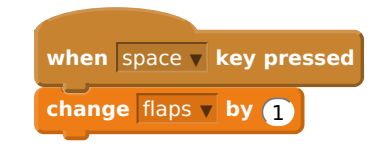

### **Test Your Project**

**Click the green flag**, does Flappy now flap once for each time you press the space bar?

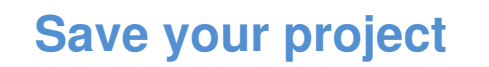

#### **Step 4: Add the pipes**

Next we'll add some obstacles for Flappy to fly through.

# **Activity Checklist**

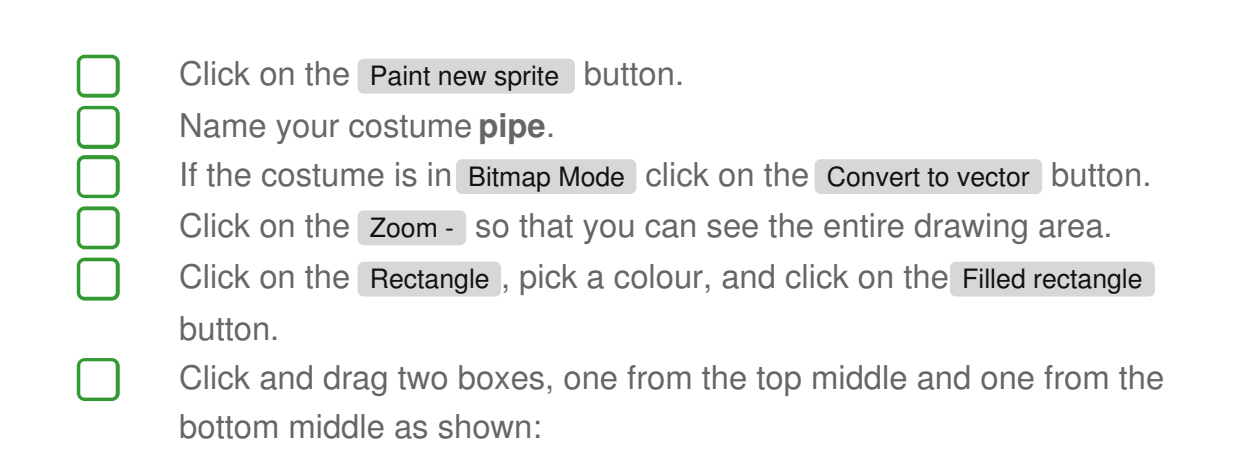

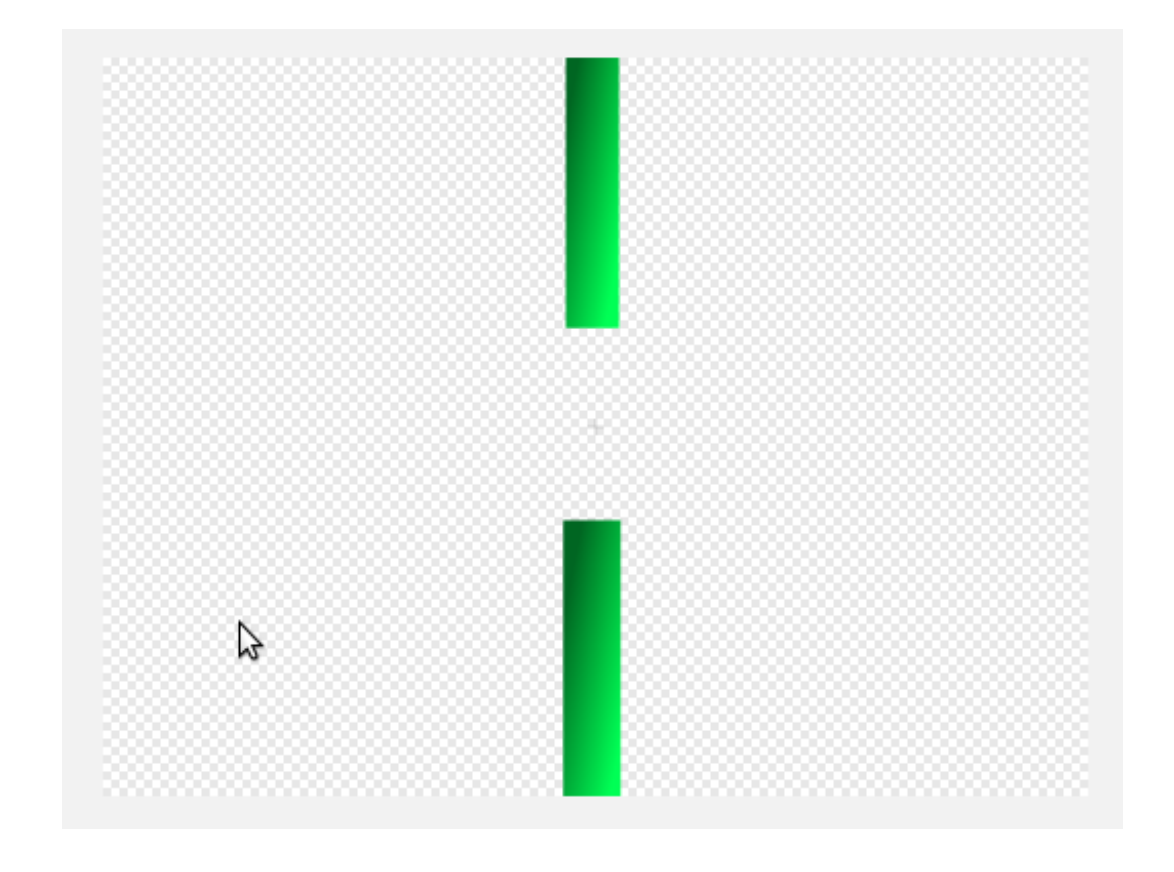

You can shade your pipes by clicking on the Color a shape button and click on the Horizontal gradient button. Choose two shades of the same colour one for the foreground and one for the background. When you click to fill the shapes, the colours will fade between your chosen colours.

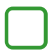

Name your sprite **Pipe**.

### **Save your project**

#### **Step 5: Make the pipes move**

Next we'll make the pipes move and arrange them randomly to provide an obstacle course for Flappy.

# **Activity Checklist**

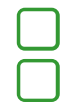

Click on your **Pipe** sprite and select the Scripts tab. Add the following scripts:

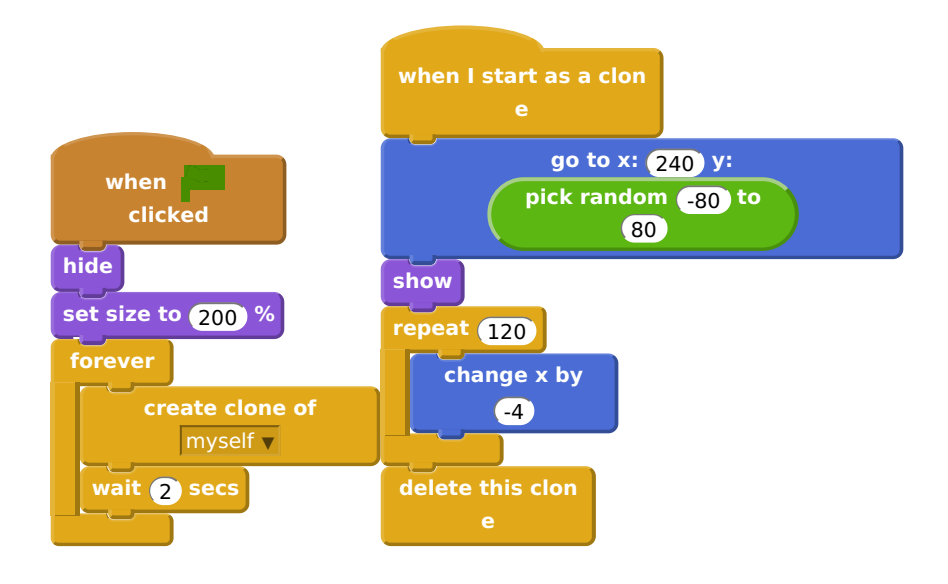

## **Test Your Project**

**Click the green flag**, do pipes appear with gaps to fly through at different heights? If you find it difficult to navigate Flappy through the pipes without touching them, you can make the gap bigger in the **pipe** sprite by editing the costume.

## **Save your project**

## **Step 6: Detect collision with the pipes**

To make the game a challenge, the player needs to guide Flappy through the gaps without touching the pipes or the edges of the screen. Now we'll add some blocks to detect if Flappy hits something.

# **Activity Checklist**

Let's add a sound to play when Flappy collides. Click on the**Flappy**

sprite then on the Sounds tab.

- Click the Choose sound from library button.
- Pick a collision sound for **Flappy**. The **screech** sound is good.
- Now click back on the Scripts tab.
- Add the following script:

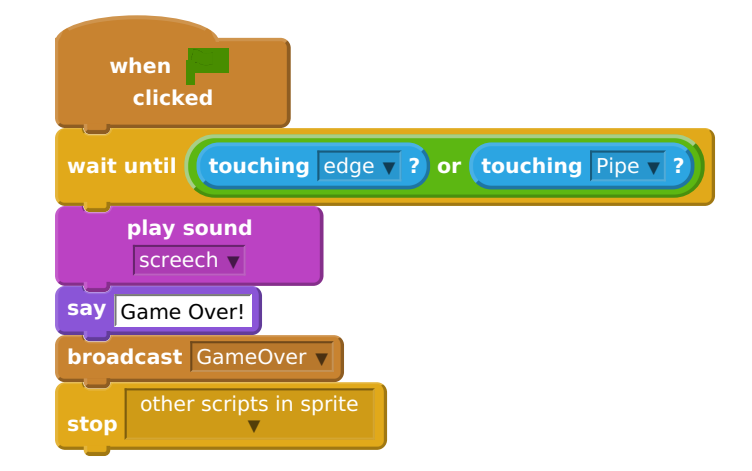

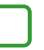

Click on the **Pipe** sprite and add a script:

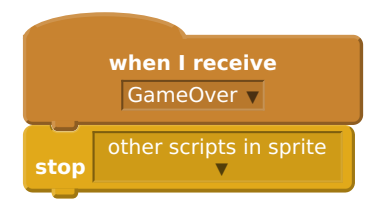

## **Test Your Project**

**Click the green flag**, does the game end when Flappy touches a pipe or the edge of the screen?

### **Save your project**

### **Step 7: Add scoring**

The player should score a point every time Flappy makes it though a pipe. Let's add that next.

# **Activity Checklist**

Let's add a sound to play when Flappy scores a point. Click on the**Pipe**

sprite add a score sound. **bird** is a good choice.

Now click back on the Scripts tab.

Make a new variable For all sprites and call it score.

Add a block to set the score to 0 when the flag is clicked.

Add the following block:

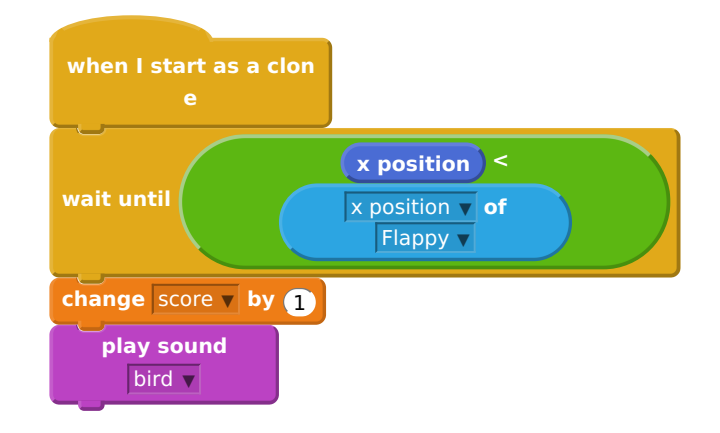

## **Test Your Project**

**Click the green flag**, does the player score points for flying Flappy through the pipes?

## **Save your project**

# **Things to try**

**How many ways can you make this game easier or harder? Well done you've finished the basic game. There are more things you can do to your game though. Have a go at these challenges!**

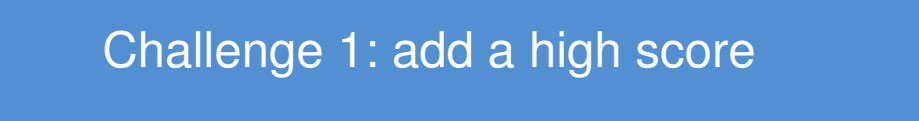

Make a new variable called hi-score when the game is over check if you need to set a new high score:

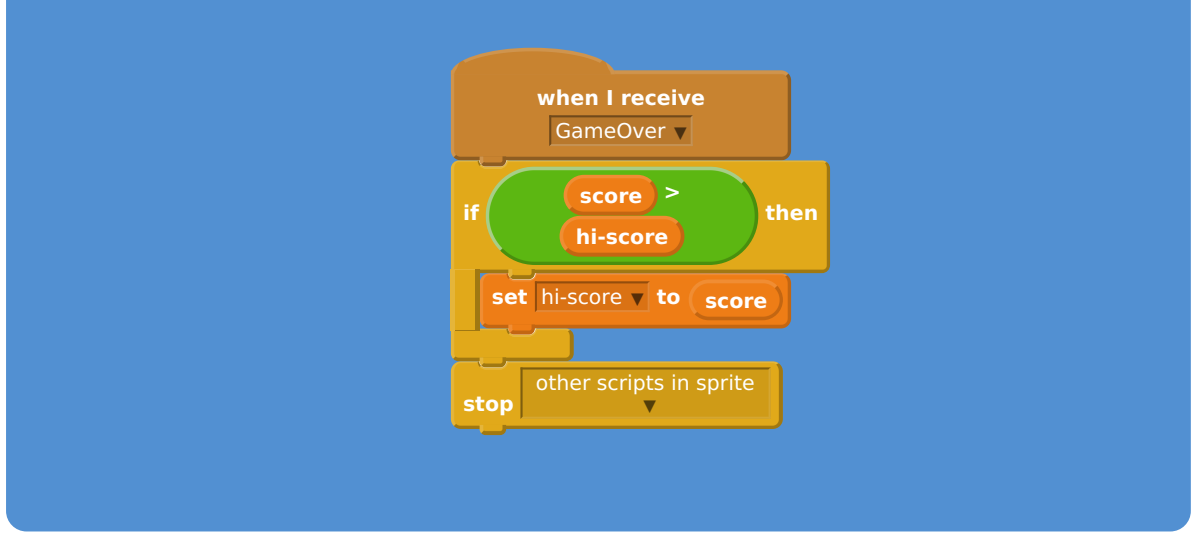

#### **Test Your Project**

**Click the green flag**, does your score update the hi-score ?

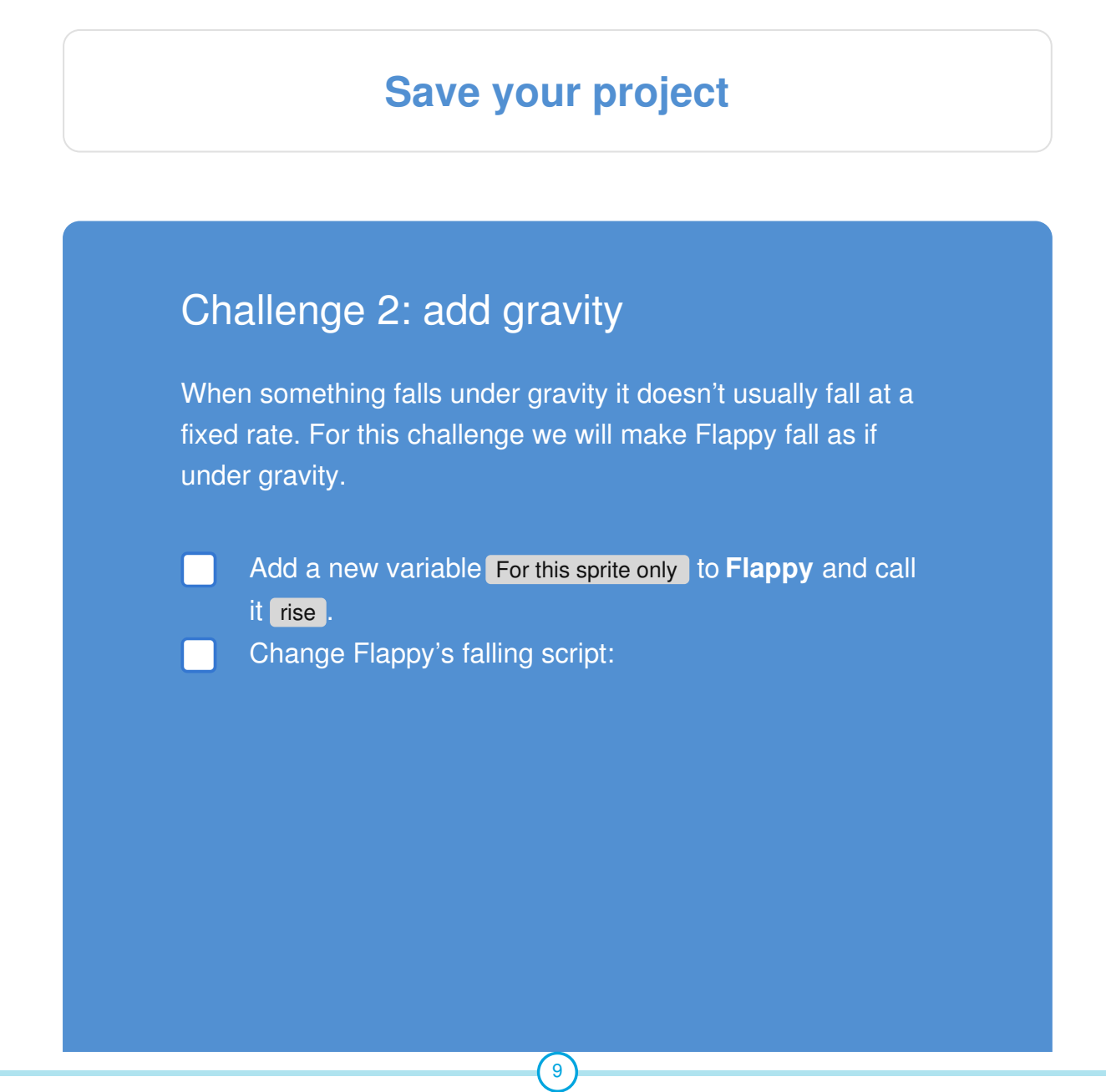

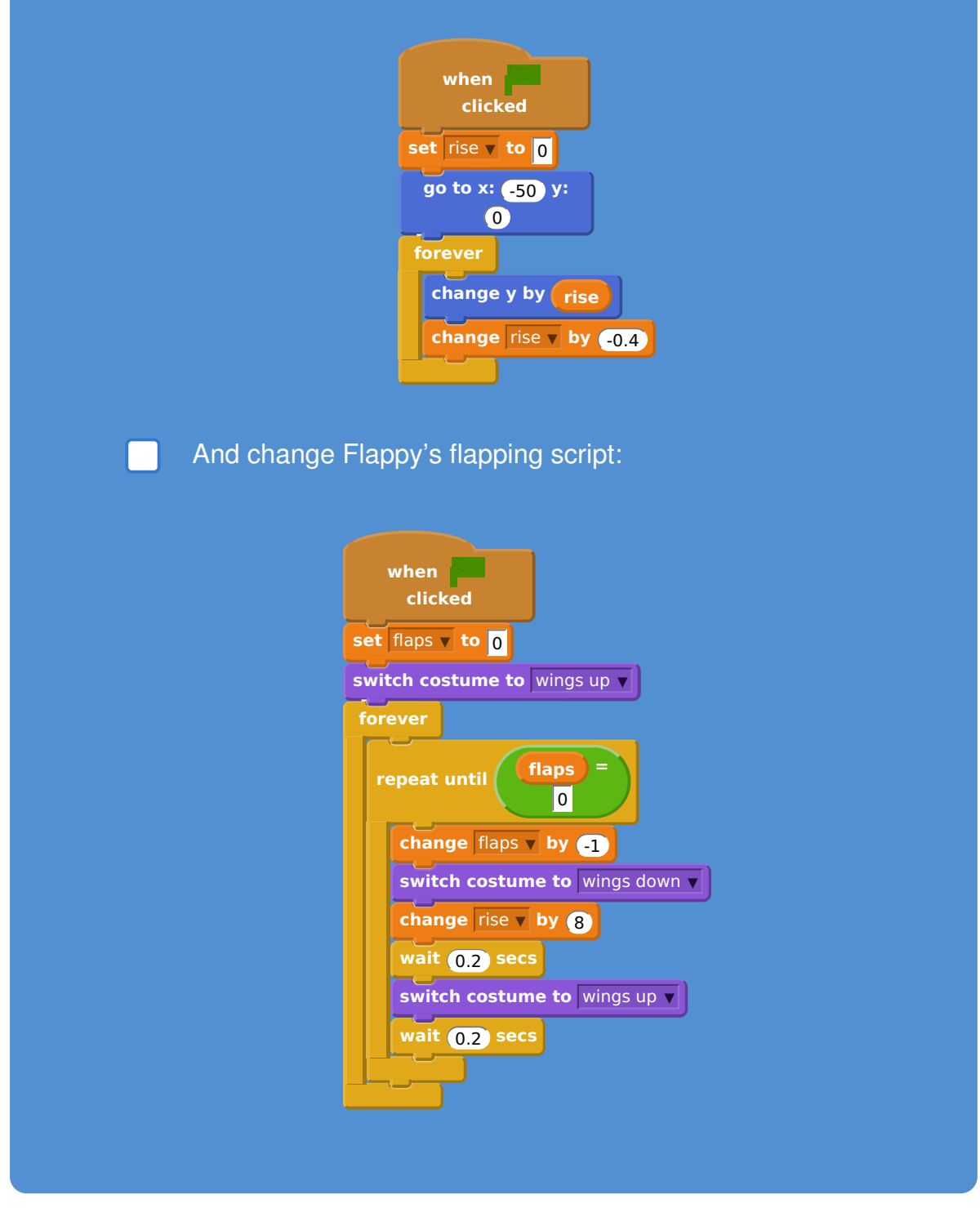

### **Test Your Project**

**Click the green flag**, does Flappy now accelerate when falling and flapping?

# **Save your project**

#### Challenge 3: fall off screen

When the player loses make Flappy fall off the bottom of the screen before ending the game.

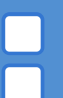

Replace the **broadcast GameOver** block with **broadcast Fall** Now add the following scripts:

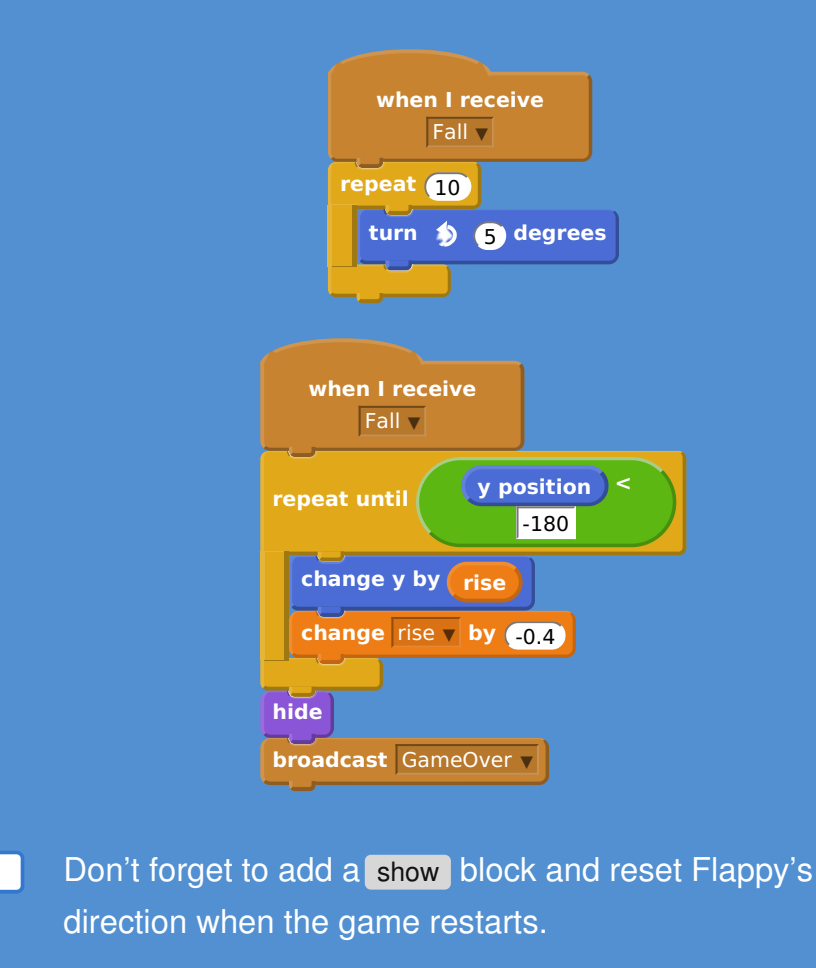

#### **Test Your Project**

**Click the green flag**, does Flappy now fall off the screen after hitting a pipe? Does Flappy reappear in the correct orientation when restarting the game.

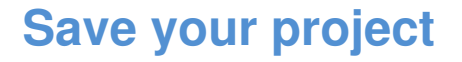

Well done, you've finished! Now you can enjoy your game!

Don't forget you can share your game with all your friends and family by clicking on **Share** on the menu bar!